**No 1 Multi Academy Trust for disadvantaged pupils' outcomes**

DFE PERFORMANCE TABLES 2019 AND NO 3 IN 2018

## **Top 10 National Pupil Progress**

DFE PERFORMANCE TABLES 2018 AND 2019

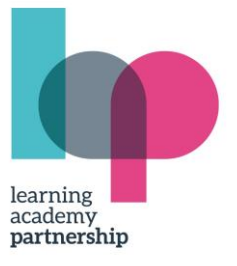

# **Google Classroom**

#### **What is Google Classroom**?

Omesthon

Google Classroom is part of a suite of applications from G Suite for Education. Google Classroom is an app, both web and mobile. The Google Classroom application is designed to help teachers and students communicate and collaborate, manage school work paperlessly, and stay organised.

#### **How do I access the G suite and google classroom**?

You can go through an internet browser on any internet enabled device.

Search classroom.google.com or google gmail You can also download the app in the play store or apple store. Google Classroom can also be accessed via an X-box or Playstation console.

#### **Why do we need Google Classroom now?**

During the current climate with Covid-19, all schools have to provide an online learning platform to support pupils who are needing to isolate, whether individually, as a bubble or as part of national quarantine.

## **Why do you use Google Classroom and not another online platform?**

As a trust we use the google suite as a communication platform for staff to communicate internally and externally. Google classroom is linked to the class teacher and each individual child's email address. This ensures that all areas of learning can be connected effectively and efficiently.

## **Can parents have access to their child's Google Classroom?**

We would encourage you to sit alongside your child whilst they access the site so that they can show you what learning is being set and to support them as they need. The work is for the children to complete so parents should not need to access the Classroom without their child.

## **Can I use my gmail account to sign in to my child's account?**

No- the children will need to log in using their school email addresses and password. If your child has forgotten their password, please give the school a ring and we will be happy to help.

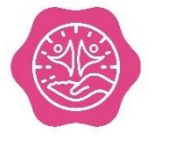

**Warberry C of E Academy** Cedars Road, Torquay Devon, TQ1 1SB **T:** 01803 292642 **E:** warberry@lapsw.org **W:** warberry-lap.co.uk

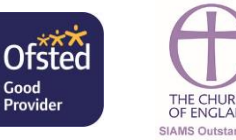

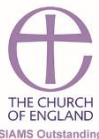

# TOGETHER WE EMPOWER EXCELLENCE

Learning Academy Partnership Registered Office: Suite 4 Zealley House, Greenhill Way, Kingsteignton, Newton Abbot, TQ12 3SB Company number: 07713540

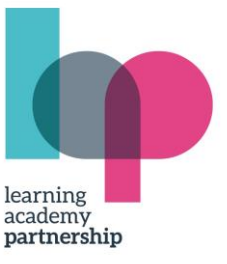

### **Is Google classroom safe for my child to use independently?**

Yes- Each child has individual log in details. Only people invited into the classroom can comment on the stream and see any comments that aren't sent privately to the teacher. The children cannot privately message each other.

on the stream are deemed unacceptable in line with our academy anti-bullying policy.

#### **Does my child need their own computing device?**

No- They can access gmail on any device (computer, tablet, X-Box, Playstation or phone) by opening the app or going on the webpage. Multiple accounts can be used on one device to allow a family to share 1 device. Everyone must use their own usernames.

*NB it is important for adults to sign out of their Google Accounts on the device before children attempt to sign in, this avoids conflict on the system.*

#### **Does my child have to log in to Google classroom at a particular time of day?**

No. The children's learning will be uploaded in the morning and can be accessed at any time throughout the day. This is to ensure that children can share a device by accessing the learning at different times. If a piece of work has a due date attached to it, it can still be accessed after that date, however it will be a late submission. During the January 2021 lockdown we are asking that children submit their work before 3pm each day, this will allow the teachers to assess the work and inform the planning for the following day.

#### **How does my child log into Google Classroom?**

1. Search for google classroom in the search bar on a tablet or computer.

2. Type in username and password.

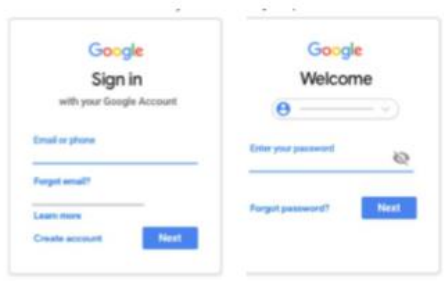

3. If there is an error message saying that your child doesn't have permission for gmail, ignore it and click on the 9 dot square in the top right.

We are sorry, but you do not have access to Gmail. Please contact your organisation administrator for access.

 $\mathbf{...}$ 

Sign in with a different account

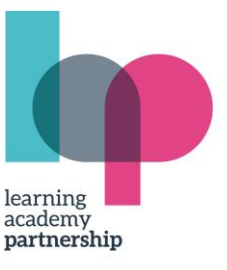

People

Classwork

4. Click on the google classroom icon

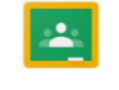

 $|<sub>2</sub>|$ 

5. Select that you are a student.

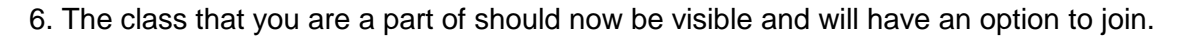

- 7. Click on the class name and you will see the class page.
- 8. The 3 tabs for you to access are the following Stream

9. Any work that has been set will be shown on the Classwork Tab within the topic area such as: English, Maths, Wider Curriculum, Religious Education.

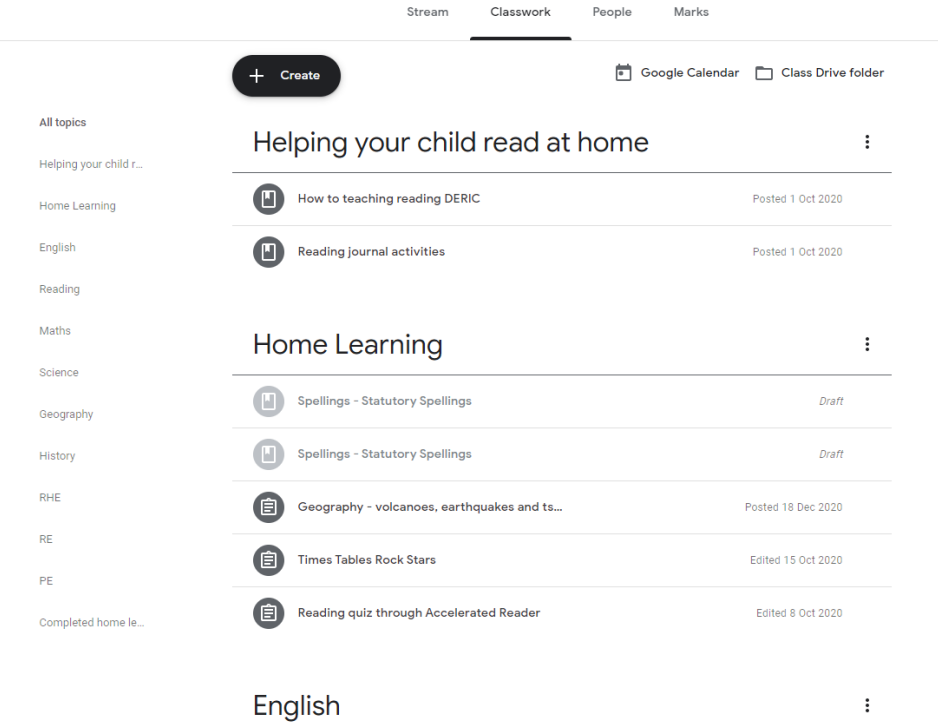

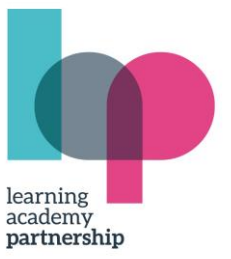

10. Once you click on the work set (for this example I have used the Geography assignment) link, the following screen will appear. This screen shows the number of students who have handed the assignment in.

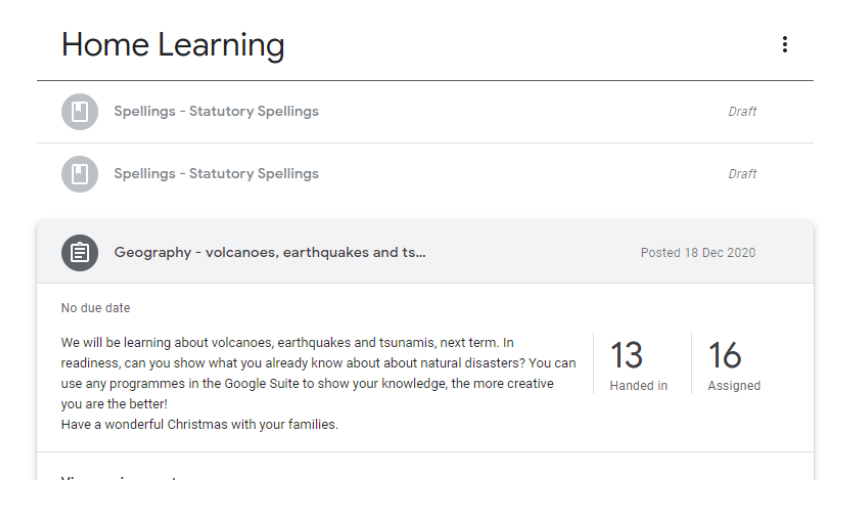

11. The work that is set can be in multiple forms; Some computer devices may ask for you to download an additional app to open the documents, we would suggest you ensure you have Google Docs, Google Sheets and Google Slides as a start. If you have any problems accessing other material, please let us know and we will try our best to help.

12. Once the work is completed, then you will need to 'turn in' your work by clicking the button on the top left, shown below.

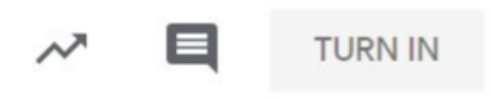

13. If you need to 'un-submit' your work to make an edit then that too is an option.

15. If you want to look back at the work you have done previously (it might help you with future work,) then you click on the button shown here.

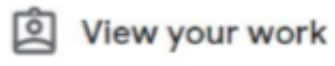

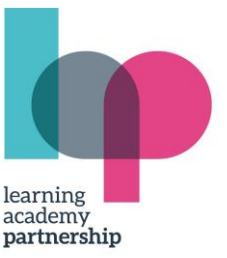

# **How to access Google Classroom on Xbox, PlayStation, Smart TV or Amazon Firestick**

As you know, we are keen to include all children in a high quality remote learning curriculum, through our Google Classroom platform. Understandably, some of our families do not have enough laptops or devices at home for all members of the family to use at once.

Did you know it is possible to use a gaming machine or a Smart TV to access Google Classroom? Although your child may not be able to join Google Meets or submit work this way, at the very least, they should be able to see what learning is being set by their teacher, and will be able to complete this on paper.

## **How to use Google Classroom on Xbox One & Xbox Series X/S**

The Xbox consoles each have access to Microsoft Edge - the web browser that comes preinstalled as part of the Xbox user experience. This can be used to access Google Classroom.

- 1. Plug a wired keyboard into your Xbox One, Xbox Series X or Xbox Series S via one of the USB ports on the front or back. NB if you do not have a wired keyboard to plug in, you can still access Google Classroom via the game controller.
- 2. Press the Xbox button top-centre of a game controller and head to "My games & apps" on the side menu.
- 3. Click on "See all", scroll down to ";Apps" and you will see Microsoft Edge in the icons on the right-handside. Open it.
- 4. Type classroom.google.com into the URL bar at the top and log in as you would on a PC using your school Gmail account.
- 5. You can either use an Xbox controller to move the cursor or a separate USB mouse plugged into one of the other ports.

# **How to use Google Classroom on PS4 & PS5**

The PlayStation 4 has its own web browser that is easy to find on the PlayStation 4 (in the content menu as an icon with WWW written on it. If this isn't visible, go into 'library' then select 'application'. You should now be able to locate the WWW browser icon).

It is currently a bit trickier on PS5, as there is no way to open the browser natively. Instead, you can open the System Settings, then the User Guide. This will open up an online user manual inside a web browser page so you only have to change the URL at the top. Otherwise, the rest of the steps are the same.

1. Plug a wired keyboard and/or mouse into the USB ports on the PS4 or PS5 - each console should recognise them.

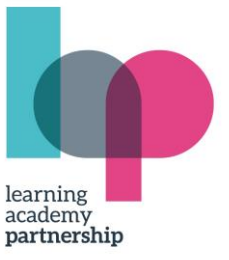

- 2. In the URL bar of the browser, type classroom.google.com and then log in using the details of your school account.
- 3. You can now access Google Classroom.

# **How to use Google Classroom on Smart TV web browser/Amazon Firestick**

- 1. Load your television's web browser or Silk on a Firestick
- 2. In the URL bar of the browser, go to classroom.google.com and log in using your school account
- 3. You can now access Google Classroom.

Please let us know if you have any questions or technical issues with using one of these alternative devices - we might be able to help you further. We will also update this Help guide, as families test out the instructions, with handy tips and advice about pitfalls to avoid.

Thank you in advance for all that you are doing at home to support your child with their remote education.